- Found a company or industry that you like and want to find similar companies to target?
- Looking for additional information on privately-held companies?
- Be proactive in your job search make a list of companies to contact even though they don't have a job posted.
- Free access through most public libraries (on-line) with a library card (also free)

# *referenceUSA*

#### Access:

- Go to your library website (mine is Flower Mound they will all be different)
- Home > Research Tools > Business, Job Search & Legal Resources > ReferenceUSA
- Login with your library card #
- Available Databases choose U.S Businesses

The easiest way to create is list is to search for a specific SIC or NAICS code. These are industry classification codes. SIC is an older system and NAICS is newer and more detailed but both work. Note – companies can have multiple codes (ex. GE makes toasters and jet engines …)

If you know of one company that you are interested in, start with a search for the company name to find which SIC.NAICS codes it uses.

#### **U.S. Businesses Database**

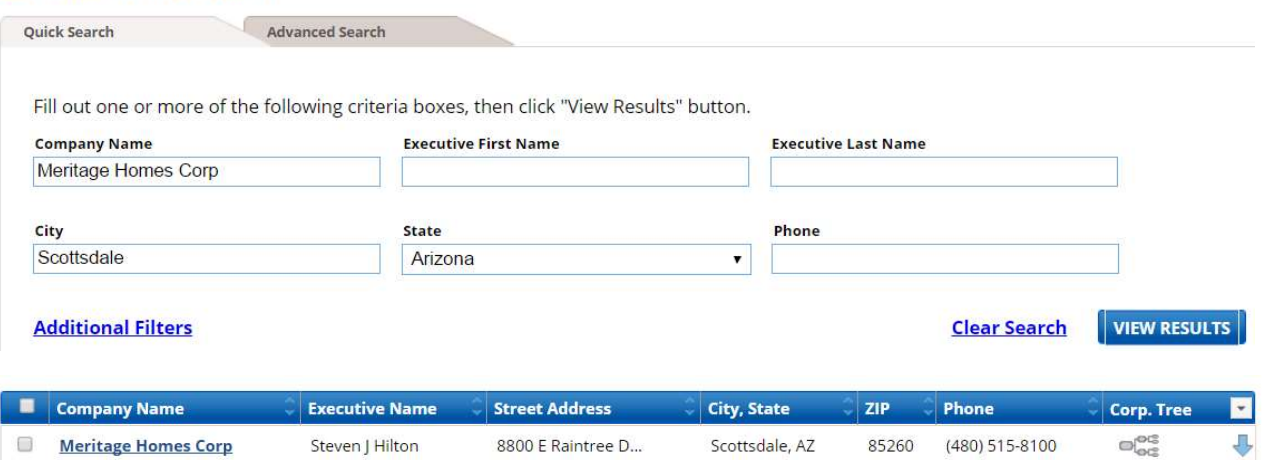

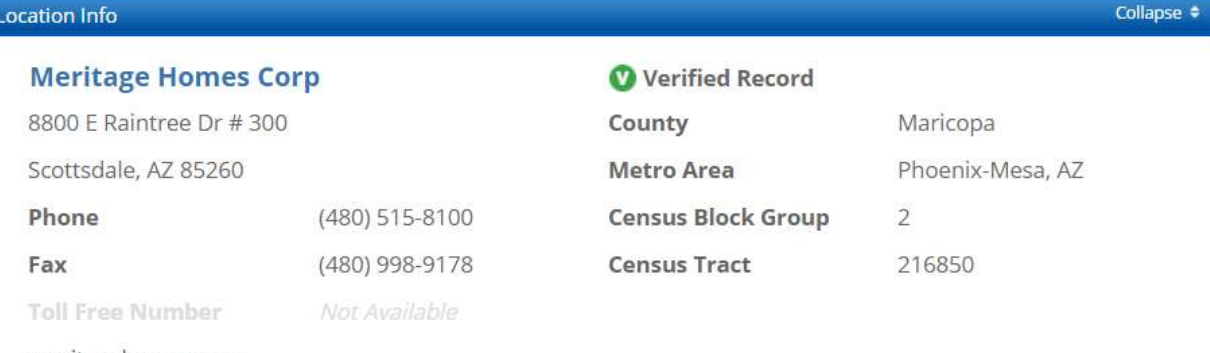

meritagehomes.com

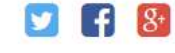

## **Industry Profile**

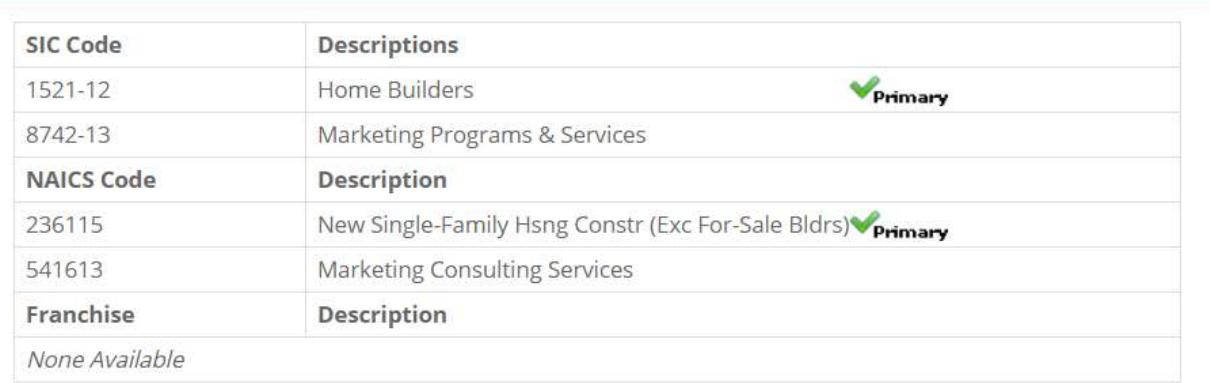

Collapse  $\bullet$ 

# In this example, the NAICS code is 236115

## Start a new search

#### Choose the Advanced Search tab

#### **U.S. Businesses Database**

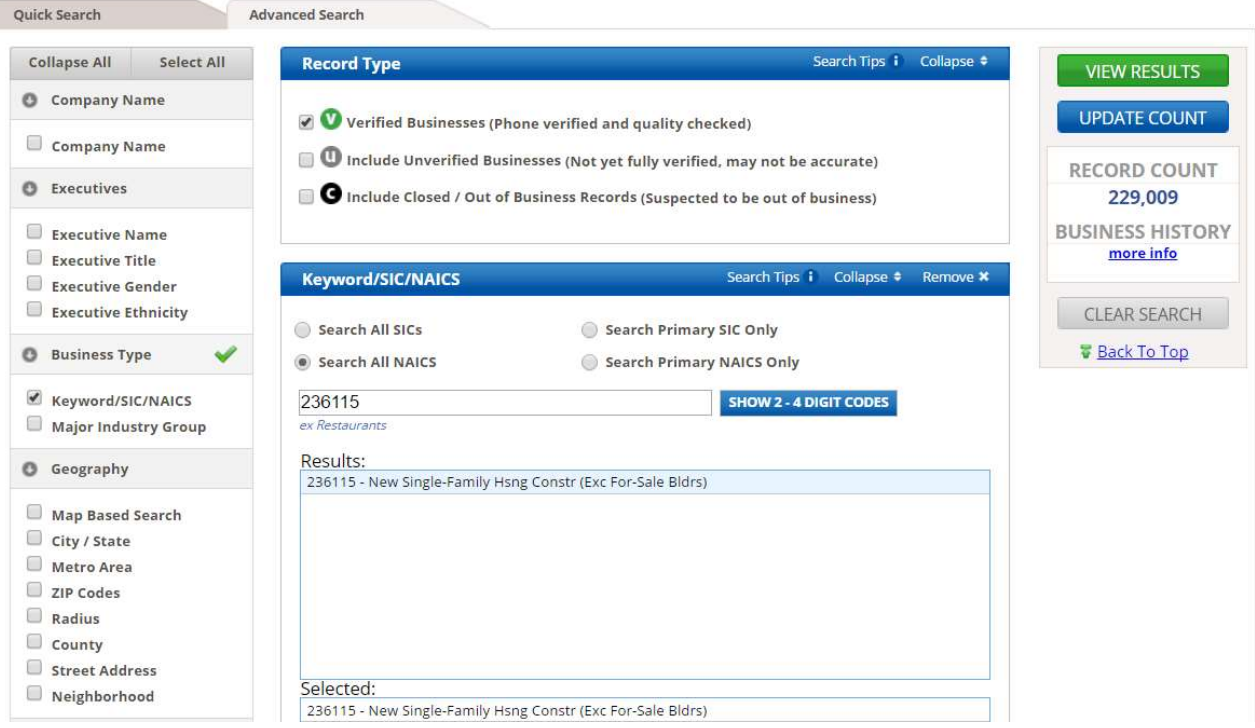

All of the items in the left column can be used to filter your search.

Choose Keyword/SIC/NAICS

The search filter will then pop-up in the middle section

Choose Search All NAICS

Enter the code found earlier – 236115

Click update count on the right to see how many companies match the search

229k records is too many to work with, so keep adding filter criteria to narrow it down

- Geography > Radius is a great one to use to limit the search to commute distances you are willing to make
- Public/Private Company is another common filter
- Business size want to work for a big company or a small one filter for # of employees and revenue o Hint – you can choose multiple ranges
- Keep hitting Update Count until you get to a reasonable number of companies to review

Click View Results to see your list

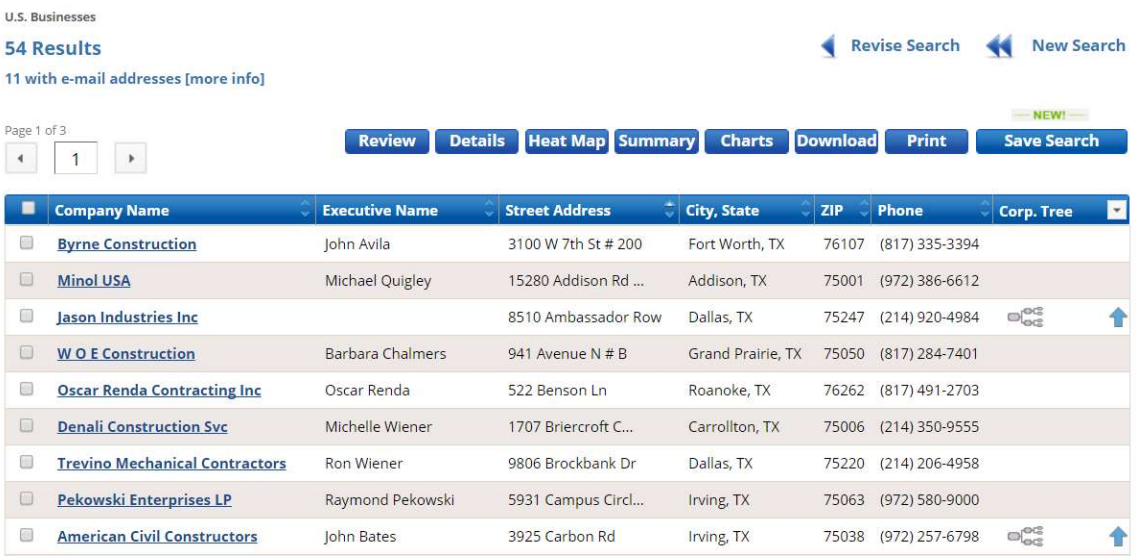

If you want to download the information (with more details), you can choose up to 100 records art a time. You can get more but you have to download them 100 at a time.

Click the box just to the left of the Company Name column. For more than 25, you have to go to the next page and select those too.

Click the Download button

Choose Comma Delimited or Excel

Choose Detailed – includes all data

Click Download Records

## Open the created Excel sheet

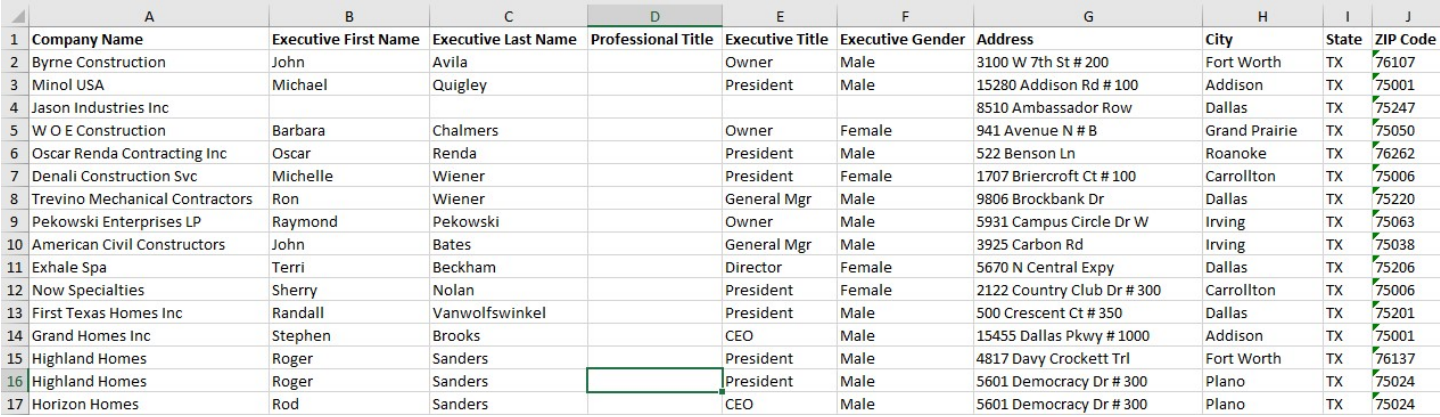

There may be hundreds of columns with everything from contact names to how many PC's are at the location.

Note – not all of the names and titles are accurate – always check LinkedIn to see if you can verify their title and that they still work there before trying to contact someone.